# brother.

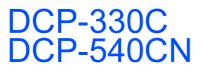

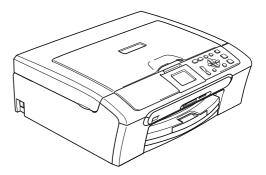

Before you can use the machine, you must set up the hardware and install the software. Please read this Quick Setup Guide for the correct setup procedure and installation instructions.

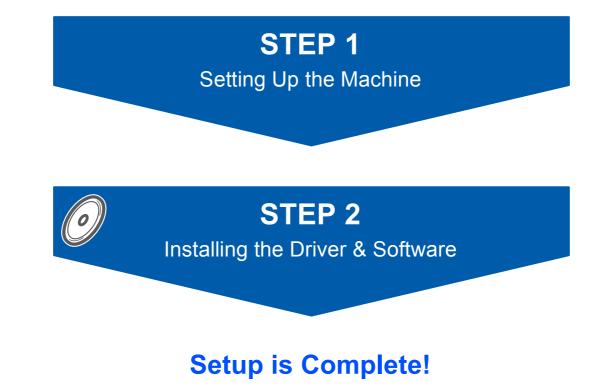

Keep this Quick Setup Guide, the User's Guide and the supplied CD-ROM in a convenient place for quick and easy reference at all times.

CE

# Symbols used in this guide

| Warning                                                                                                    | Caution                                                                                                    | Marco Improper Setup                                                                               |
|----------------------------------------------------------------------------------------------------|----------------------------------------------------------------------------------------------------|----------------------------------------------------------------------------------------------------|
| Warnings tell you what to do to prevent possible personal injury.                                                                                    | Cautions specify procedures you must follow or avoid to prevent possible damage to the machine or other objects. | Improper Setup icons alert you to devices and operations that are not compatible with the machine. |
| Note                                                                                                    | User's Guide, Software User's Guide or<br>Network User's Guide                                                   |                                                                                                    |
| Notes tell you how you should respond<br>to a situation that may arise or give tips<br>about how the current operation works<br>with other features. | Indicates reference to the User's Guide,<br>Software User's Guide or Network<br>User's Guide we have supplied.   |                                                                                                    |

# **Getting Started**

| Carton components | 2 |
|-------------------|---|
| Control panel     | 3 |

# **STEP1 – Setting Up the Machine**

| Removing the protective parts | 4  |
|-------------------------------|----|
| Loading paper                 |    |
| Connecting the power cord     |    |
| Choosing your language        |    |
| Installing the ink cartridges |    |
| Print quality check           |    |
| Setting the LCD contrast      | 10 |
| Setting the date and time     | 11 |

## STEP2 – Installing the Driver & Software

## Windows®

| For Network Interface  | ers<br>SE/Me/2000 Professional/XP/XP Professional x64 Edition)<br>Users (DCP-540CN only)<br>SE/Me/2000 Professional/XP/XP Professional x64 Edition) |    |
|------------------------|----------------------------------------------------------------------------------------------------|----|
| Macintosh <sup>®</sup> |                                                                                                    | ., |
|                        |                                                                                                    |    |

| For USB Interface Users                       |    |
|-----------------------------------------------|----|
| (For Mac OS <sup>®</sup> X 10.2.4 or greater) | 20 |
| For Network Interface Users (DCP-540CN only)  |    |
| (For Mac OS <sup>®</sup> X 10.2.4 or greater) | 23 |

## **For Network Users**

| BRAdmin Professional configuration utility                                  |    |
|-----------------------------------------------------------------------------|----|
| (For Windows <sup>®</sup> users)                                            |    |
| Installing the BRAdmin Professional configuration utility                   | 26 |
| Setting your IP address, Subnet Mask and Gateway using BRAdmin Professional |    |
| BRAdmin Light configuration utility                                         |    |
| (For Mac OS <sup>®</sup> X users)                                           | 27 |
| Setting your IP address, Subnet Mask and Gateway using BRAdmin Light        | 27 |

## Consumables

| Replacement consumables | 3 |
|-------------------------|---|
| Ink cartridge           | 3 |

**Carton components** 

Carton components may vary from one country to another.

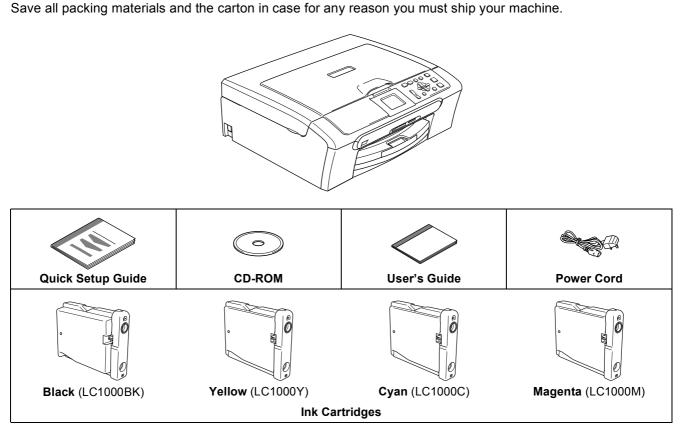

An interface cable is not a standard accessory. You need to purchase the proper interface cable for the interface you want to use (USB or network).

#### USB cable

- Please make sure you use a USB 2.0 cable that is no longer than 2 metres long (6 feet).
- Your DCP has a USB interface that is compatible with the USB 2.0 specification.
- DO NOT connect the interface cable at this time.

Connecting the interface cable is done during the software installation process. When you use a USB cable, make sure you connect it to the USB port of your computer and not to a USB port on a keyboard or a non-powered USB hub.

#### Network cable (DCP-540CN only)

Use a straight-through Category5 (or greater) twisted-pair cable for 10BASE-T or 100BASE-TX Fast Ethernet Network.

## **Control panel**

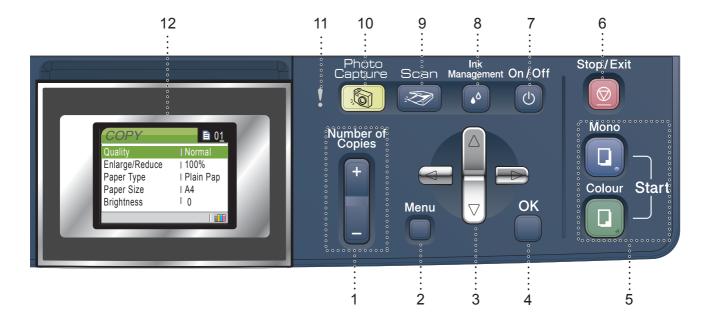

- 1 Number of Copies key
- 2 Menu key
- 3 Navigation keys
- 4 OK key

Q

- 5 Start keys
- 6 Stop/Exit key

- 7 On/Off key
- 8 Ink management key
- 9 Scan key
- 10 PhotoCapture key
  - 11 Warning LED
  - 12 LCD (Liquid Crystal Display)

For the details of the control panel, see Control panel overview in Chapter 1 of the User's Guide.

■ Illustrations in this Quick Setup Guide are based on DCP-330C.

# **STEP1** Setting Up the Machine

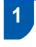

Removing the protective parts

Remove the protective tape and film covering the scanner glass.

#### **N** Improper Setup

DO NOT connect the interface cable. Connecting the interface cable is done during the software installation process.

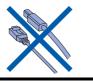

2 Loading paper

Q

2

- You can load up to 100 sheets of 80 g/m<sup>2</sup> (20 lb) paper. For details, see Acceptable paper and other media in Chapter 2 of the User's Guide.
- Pull the paper tray completely out of the machine and lift the output paper tray cover (1).

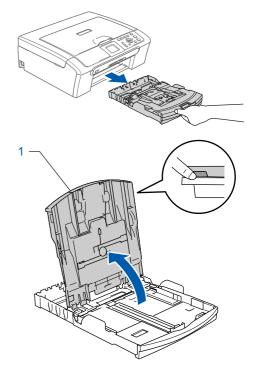

Press and slide the paper side guides (1) and paper length guide (2) to fit the paper size.

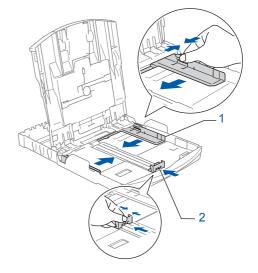

# **Setting Up the Machine**

3 Fan the stack of paper well to avoid paper jams and misfeeds.

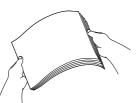

Δ Gently put the paper into the paper tray print side down and top edge first. Check that the paper is flat in the tray.

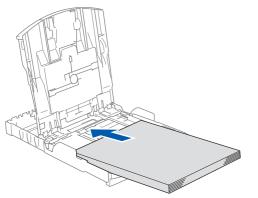

5 Gently adjust the paper side guides with both hands and the paper length guide to fit the paper.

> Make sure that the paper guides touch the edges of the paper.

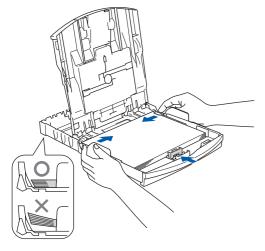

#### Note

Be careful that you do not push the paper in too far; it may lift at the back of the tray and cause paper feed problems.

Close the output paper tray cover.

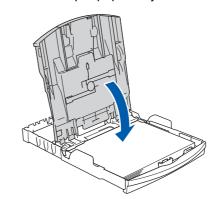

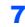

6

Slowly push the paper tray completely into the machine.

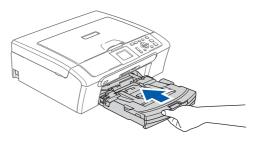

8

While holding the paper tray in place, pull out the paper support (1) until it clicks, and then unfold the paper support flap (2).

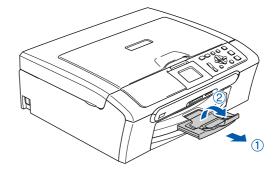

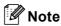

Do not use the paper support flap for Legal paper.

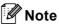

You can use the photo paper tray which has been assembled on the top of the paper tray to print on photo 10×15 cm (4×6 in.) and photo L size paper. For details, see Loading envelopes and post cards in Chapter 2 of the User's Guide.

# **STEP1** Setting Up the Machine

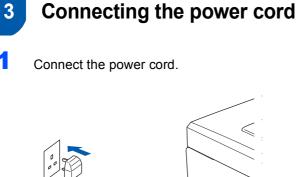

#### **N** Improper Setup

DO NOT connect the interface cable. Connecting the interface cable is done during the software installation process.

#### 🛕 Warning

The machine must be fitted with an earthed plug.

#### 🖉 Note

The control panel warning LED will stay on until you have installed the ink cartridges.

## 4 Choosing your language

After connecting the power cord, the LCD shows:

```
Select Language
English
Français
Deutsch
Nederlands
Italiano
```

Press  $\blacktriangle$  or  $\blacktriangledown$  to choose your language and press **OK**.

Choose Yes or No and press OK.

2

3

| English |  |  |
|---------|--|--|
| Yes     |  |  |
| No      |  |  |
|         |  |  |
|         |  |  |

If your language is chosen, press OK.

If you have set the language wrongly, you can change the language after setting the date and time. (For details, see changing LCD language in Appendix B of the User's Guide.)

# **Setting Up the Machine**

# 5 Installing the ink cartridges

#### Warning

If ink gets in your eyes, wash them out with water at once, and if irritation occurs consult a doctor.

#### 1 The LCD shows:

```
No Cartridge
Black
Yellow
Cyan
Magenta
```

## 🖉 Note

Make sure that the power is turned on.

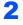

Open the ink cartridge cover (1).

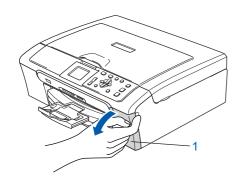

**3** Pull all the lock release levers down and remove the yellow protective part (1).

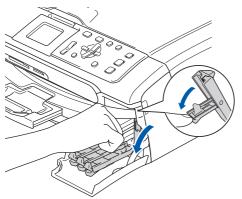

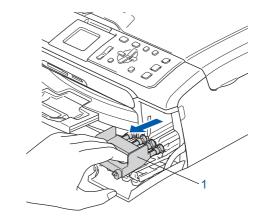

## 🖉 Note

Do not throw away the yellow protective part. You will need it if you transport the machine.

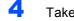

Take out the ink cartridge.

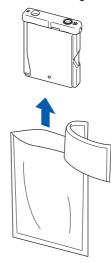

5 Carefully remove the protective yellow cap (1).

1

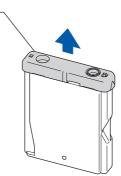

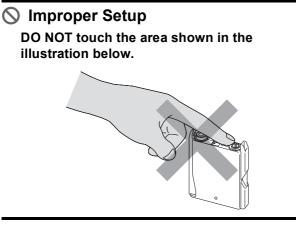

## 🖉 Note

If the protective yellow cap comes off when you open the bag, the cartridge will not be damaged.

Install each ink cartridge in the direction of the arrow on the label.
 Take care to match the colour of the lock release lever (1) with the cartridge colour (2),

as shown in the diagram below.

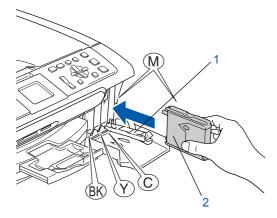

7 Lift each lock release lever and push it until it clicks, and then close the ink cartridge cover.

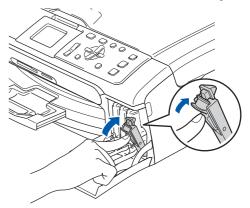

#### 🖉 Note

If the LCD prompts you to re-insert the ink cartridge correctly, after you install the ink cartridges, check that the ink cartridges are installed properly.

The machine will clean the ink tube system for use for the first time. This process will occur only once, the first time ink cartridges are installed. The cleaning process will last approximately four minutes. The LCD shows:

| Cleaning $\rightarrow \rightarrow \rightarrow \rightarrow \rightarrow$ |  |
|------------------------------------------------------------------------|--|
| Preparing System<br>Approx 4 Minutes                                   |  |

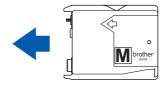

#### Caution

- DO NOT take out ink cartridges if you do not need to replace them. If you do so, it may reduce the ink quantity and the machine will not know the quantity of ink left in the cartridge.
- DO NOT shake the ink cartridges. If ink stains your skin or clothing, wash with soap or detergent at once.
- DO NOT repeatedly insert and remove the cartridges. If you do so, ink may seep out of the cartridge.
- If you mix the colours by installing an ink cartridge in the wrong position, clean the print head several times after correcting the cartridge installation. (See *Cleaning the print head in Appendix B of the User's Guide.*)
- Once you open an ink cartridge, install it in the machine and use it up within six months of installation. Use unopened ink cartridges by the expiration date written on the cartridge package.
- DO NOT dismantle or tamper with the ink cartridge, this can cause the ink to leak out of the cartridge.
- Brother multifunction machines are designed to work with ink of a particular specification and will work to a level of optimum performance when used with genuine Brother branded ink cartridges.

Brother cannot guarantee this optimum performance if ink or ink cartridges of other specifications are used. Brother does not therefore recommend the use of cartridges other than genuine Brother branded cartridges with this machine or the refilling of empty cartridges with ink from other sources. If damage is caused to the print head or other parts of this machine as a result of using incompatible products with this machine, any repairs required as a result may not be covered by the warranty.

## Print quality check

After the cleaning cycle is finished, the LCD shows:

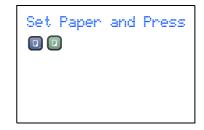

2 Make sure paper is loaded in the paper tray. Press Colour Start.

The machine starts printing the Print Quality Check Sheet (only during initial ink cartridge installation).

Check the quality of the four colour blocks on the sheet.

(black/ yellow/ cyan/ magenta)

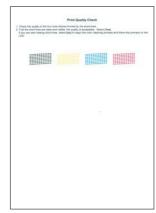

#### S Improper Setup

Avoid touching the printed surface of the paper immediately after printing, the surface may not be completely dry and may stain your fingers.

# Setting Up the Machine

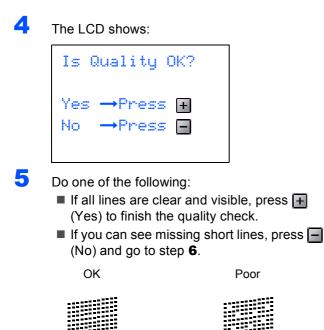

**=P1** 

6

The LCD asks you if the print quality is OK for black and colour. Press + (Yes) or - (No).

| Black OK?               |  |
|-------------------------|--|
| Yes →Press<br>No →Press |  |
|                         |  |

| Color OK?               |   |
|-------------------------|---|
| Yes →Press<br>No →Press | _ |

After pressing + (Yes) or - (No) for both black and colour, the LCD shows:

| Start Cleaning?             | • |
|-----------------------------|---|
| Yes →Press 🕂<br>No →Press 🗗 |   |

- After cleaning is finished, press **Colour Start**. The machine starts printing the Print Quality Check Sheet again and goes back to step **3**.

# Setting the LCD contrast

You can adjust the LCD contrast for a sharper and more vivid display. If you are having difficulty reading the LCD, try changing the contrast setting.

- Press Menu.
- Press ▲ or ▼ to choose General Setup. Press OK.
- 3 Press ▲ or ▼ to choose LCD Settings. Press OK.
- Press ▲ or ▼ to choose LCD Contrast. Press OK.
- 5 Press ▲ or ▼ to choose Light, Med or Dark. Press OK.
- 6 Press Stop/Exit.

#### 🖉 Note

You can also adjust the angle of the LCD display by lifting it.

# **Setting Up the Machine**

| 8               | Setting the date and time                                                                                                    | 7  | Press ▲ repeatedly to enter the two digits for the hour in 24-hour format, and then press ► to next.                                                             |
|-----------------|----------------------------------------------------------------------------------------------------|----|----------------------------------------------------------------------------------------------------|
| the p<br>qualit | ng the date and time allows the machine to clean<br>rint head regularly and maintain optimum print<br>ry. It also allows the machine to name files<br>ed when using the Scan to Card feature. |    | Date/Time<br>Time:<br>15:XX                                                                                                    |
| 1               | Press Menu.                                                                                                    |    | 1 C B CTC                                                                                                    |
| 2               | Press ▲ or ▼ to choose Initial Setup, and then press OK.                                                                                                    |    | (e.g. Enter <b>1 5</b> for 3:00 P.M.)                                                                                                    |
| 3               | Press ▲ or ▼ to choose Date/Time, and then press OK.                                                                                                    | 8  | Press $\blacktriangle$ repeatedly to enter the two digits for the hour in 24-hour format, and then press <b>OK</b> .                                             |
| 4               | Press ▲ repeatedly to enter the last two digits<br>of the year, and then press OK.<br>Date/Time<br>Year:20<br>06                                                                              |    | Date/Time<br>Time:<br>15:25                                                                                                    |
| 5               | <ul> <li>(e.g. Enter <b>0 6</b> for 2006.)</li> <li>Press ▲ repeatedly to enter the two digits for the month, and then press <b>OK</b>.</li> </ul>                                            | Yo | (e.g. Enter <b>1 5</b> , <b>2 5</b> for 3:25 P.M.)<br>Note<br>bu can increase or decrease the number rapidly<br>holding down ▲ or ▼.<br>Press <b>Stop/Exit</b> . |
|                 | Date/Time<br>Month:<br>03                                                                                                    |    | <b>lote</b><br>you want to start again, press <b>Stop/Exit</b> to go<br>ock to Step <b>1</b> .                                                                   |
| 6               | <ul> <li>(e.g. Enter <b>0 3</b> for March.)</li> <li>Press ▲ repeatedly to enter the two digits for the day, and then press <b>OK</b>.</li> </ul>                                             | Q  | To confirm the current date and time, print<br>out the Users Settings Report. (See Printing<br>reports in Chapter 1 of the User's Guide.)                        |
|                 | Date/Time<br>Day:<br>01                                                                                                    |    | Go to Supplied CD-ROM 'MFL-Pro Suite' on the next page to install the drivers.                                                                                   |
|                 | (e.g. Enter <b>0 1</b> for the first of the month.)                                                                                                    |    |                                                                                                    |

# Supplied CD-ROM 'MFL-Pro Suite'

## Supplied CD-ROM 'MFL-Pro Suite'

### Windows®

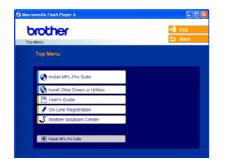

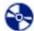

#### **Install MFL-Pro Suite**

You can install the MFL-Pro Suite software and multifunction drivers.

#### Install Other Drivers or Utilities

You can install additional MFL-Pro Suite software utilities, install without PaperPort<sup>®</sup> SE, or install the printer driver only.

#### - A User's Guide

View the Software User's Guide and Network User's Guide (DCP-540CN only) in HTML format. The Software User's Guide and Network User's Guide include instructions for features available when connected to a computer. (eg. Printing, scanning and networking details)

#### **On-Line Registration**

You will be pointed to the Brother Product Registration Web page for quick registration of your machine.

#### Brother Solutions Center

You can access the Brother Solutions Center which is a Web site offering information about your Brother product including FAQs, User's Guides, driver updates and tips for using your machine.

#### Repair MFL-Pro Suite (USB only)

If an error occurred during the installation of the MFL-Pro Suite, use this selection to automatically repair and re-install the MFL-Pro Suite.

#### 🖉 Note

MFL-Pro Suite includes the Printer Driver. Scanner Driver, Brother ControlCenter3, ScanSoft<sup>®</sup> PaperPort<sup>®</sup> SE, ScanSoft<sup>®</sup> with OCR

and True Type<sup>®</sup> fonts.

PaperPort<sup>®</sup> SE is a document management application for viewing scanned documents.

#### **Macintosh**<sup>®</sup>

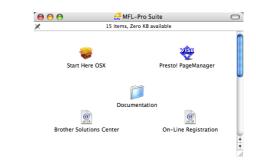

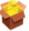

#### Start Here OSX

You can install the MFL-Pro Suite that includes the printer driver, scanner driver and the Brother ControlCenter2 for Mac OS<sup>®</sup> 10.2.4 or greater.

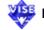

#### 🕮 Presto! PageManager

You can also install Presto!<sup>®</sup> PageManager<sup>®</sup> to add OCR capability to the Brother ControlCenter2 and easily scan, share and organize photos and documents.

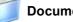

#### Documentation

View the Software User's Guide and Network User's Guide (DCP-540CN only) in HTML format. The Software User's Guide and Network User's Guide include instructions for features available when connected to a computer. (eg. Printing, scanning and networking details)

#### @ Brother Solutions Center

You can access the Brother Solutions Center which is a Web site offering information about your Brother product including FAQs, User's Guides, driver updates and tips for using your machine.

#### On-Line Registration

You will be pointed to the Brother Product Registration Web Page for quick registration of your machine.

# **STEP 2** Installing the Driver & Software

Follow the instructions on this page for your operating system and interface. For the latest drivers and documentations and to find the best solution for your problem or question, access the Brother Solutions Center directly from the driver or visit <u>http://solutions.brother.com</u>.

#### Windows®

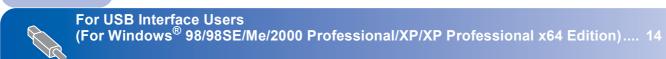

| R        | For Network Interface Users (DCP-540CN only)<br>(For Windows <sup>®</sup> 98/98SE/Me/2000 Professional/XP/XP Professional x64 Edition) 17 |  |
|----------|----------------------------------------------------------------------------------------------------|--|
| Macinto  | osh®                                                                                                    |  |
| <b>N</b> | For USB Interface Users<br>(For Mac OS <sup>®</sup> X 10.2.4 or greater) 20                                                               |  |

For Network Interface Users (DCP-540CN only) (For Mac OS<sup>®</sup> X 10.2.4 or greater).....

## For USB Interface Users (For Windows<sup>®</sup> 98/98SF/Me

(For Windows<sup>®</sup> 98/98SE/Me/2000 Professional/XP/XP Professional x64 Edition)

#### Important

Make sure that you have finished the instructions from Step 1 *Setting Up the Machine* on pages 4-11.

#### 🖉 Note

- Please close any applications running before installing MFL-Pro Suite.
- Make sure there are no memory cards put into the media drive of the machine.
- Disconnect the machine from the power socket and from your computer, if you already connected an interface cable.

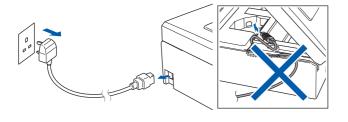

- Turn on your PC.
   (For Windows<sup>®</sup> 2000 Professional/XP/ XP Professional x64 Edition, you must be logged on with Administrator rights.)
- **3** Put the supplied CD-ROM into your CD-ROM drive. If the model name screen appears, choose your machine. If the language screen appears, choose your language.

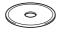

4 The CD-ROM main menu will appear. Click Install MFL-Pro Suite.

| brother<br>Top Menu                | + Exit                                                        |
|------------------------------------|---------------------------------------------------------------|
| Тор Мели                           | $\square$                                                     |
| install MFL-Pro Suite              | Install MFL-Pro Sute                                          |
| Install Other Drivers or Utilities | Install MFL-Pro Suite: the<br>multifunction drivers, ScanSoft |
| On-Line Registration               | PaperPort® SE with OCR are<br>automatically installed.        |
| S Brother Solutions Center         |                                                               |
| Repar MPL Pro Sube                 |                                                               |

### Note

- If this window does not appear, use Windows<sup>®</sup> Explorer to run the setup.exe program from the root folder of the Brother CD-ROM.
- If you are using Windows<sup>®</sup> 2000 Professional and have not installed service pack 3 (SP3) or greater:

To access the PhotoCapture Center<sup>™</sup> features from your computer you may have to install a Windows<sup>®</sup> 2000 update first.

To install the update, follow the steps below:

 Click **OK** to start installation of the Windows<sup>®</sup> updates.

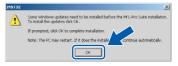

- 2 When instructed, click **OK** to restart your computer.
- 3 After the computer restarts, the installation of MFL-Pro Suite will automatically continue. If the installation does not continue automatically, open the main menu again by ejecting and then reinserting the CD-ROM disc or double-click the setup.exe program from the root folder, and continue from Step 4 to install the MFL-Pro Suite.

# **Installing the Driver & Software**

5 After reading and accepting the ScanSoft<sup>®</sup> PaperPort<sup>®</sup> SE License Agreement, click **Yes**.

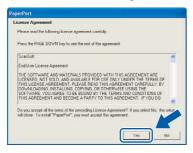

- **6** The installation of PaperPort<sup>®</sup> SE will automatically start and is followed by the installation of MFL-Pro Suite.
- 7 When the Brother MFL-Pro Suite Software License Agreement window appears, click **Yes** if you agree to the Software License Agreement.

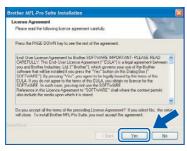

Choose **Standard** (DCP-330C) or **Local Connection** (DCP-540CN), and then click **Next**. The installation continues.

8

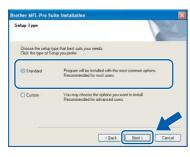

| Connection Type                                                                          |               |
|------------------------------------------------------------------------------------------|---------------|
| Choose the setup type that best suits your needs<br>Click the type of Setup you require. | •             |
| ⊙Local Connection<br>(USB or Parallel)<br>□Custom Install                                |               |
| Retwork Connection                                                                       |               |
| < Back                                                                                   | Bext > Cancel |

- 9
  - When this screen appears, go to the next step.

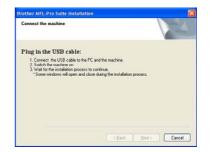

**10** Using both hands, use the plastic tabs on both sides of the machine to lift the scanner cover until it locks securely into the open position.

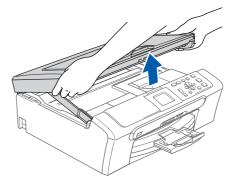

1

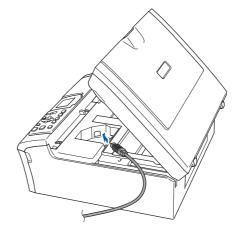

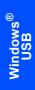

'EP2

12 Carefully guide the USB cable into the trench as shown below, following the trench around and toward the back of the machine.

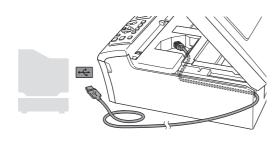

#### S Improper Setup

- DO NOT connect the machine to a USB port on a keyboard or a non-powered USB hub. Brother recommends that you connect the machine directly to your computer.
- Make sure that the cable does not restrict the cover from closing, or an error may occur.
- Lift the scanner cover to release the lock (①). Gently push the scanner cover support down (②) and close the scanner cover (③).

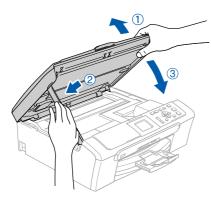

**14** Turn on the machine by connecting the power cord.

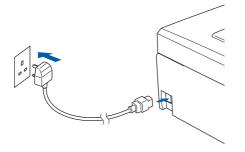

The installation of the Brother drivers will automatically start. The installation screens appear one after another. **Please wait, it will take a few seconds for all screens to appear.** 

#### S Improper Setup

DO NOT try to cancel any of the screens during this installation.

**15** When the On-Line Registration screen is displayed, make your selection and follow the on-screen instructions.

| On-Line Registration                                                                                                    |                                                                                                    |
|----------------------------------------------------------------------------------------------------|----------------------------------------------------------------------------------------------------|
| Select the company you would like to reg<br>your device select Biother, to register the<br>If you prefer not to register at this time clic | ister with and click the "Next" button. To register<br>ScanSoft PoperPort software select "ScanSoft".<br>Jk "Next". |
| Brother Registration                                                                                                    |                                                                                                    |
| ScanSoft Registration                                                                                                    |                                                                                                    |

**16** Click **Finish** to restart your computer. (After restarting the computer, for Windows<sup>®</sup> 2000 Professional/XP/XP Professional x64 Edition, you must be logged on with Administrator rights.)

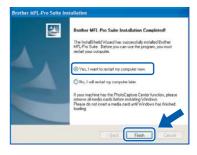

#### 🖉 Note

After restarting the computer, the Installation Diagnostics will run automatically. If the installation is unsuccessful, the installation results window will be shown. If the Diagnostics shows a failure, please follow the on-screen instruction or read on-line help and FAQs in Start/All Programs (Programs)/Brother/ DCP-XXXX.

| OK! |
|-----|
|     |

The MFL-Pro Suite has been installed and the installation is now complete.

#### 🖉 Note

MFL-Pro Suite includes the Printer Driver, Scanner Driver, Brother ControlCenter3, ScanSoft<sup>®</sup> PaperPort<sup>®</sup> SE, ScanSoft<sup>®</sup> with OCR and True Type<sup>®</sup> fonts.

PaperPort<sup>®</sup> SE is a document management application for viewing scanned documents.

# For Network Interface Users (DCP-540CN only) (For Windows<sup>®</sup> 98/98SE/Me/2000 Professional/XP/XP Professional x64 Edition)

#### Important

Make sure that you have finished the instructions from Step 1 *Setting Up the Machine* on pages 4-11.

- Disconnect the machine from the power socket.
- 2 Using both hands, use the plastic tabs on both sides of the machine to lift the scanner cover until it locks securely into the open position.

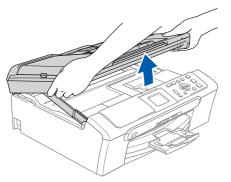

Connect the network cable to the LAN socket marked with a symbol. You will find the LAN socket inside the machine on the left as shown below.

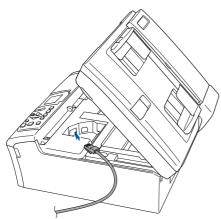

4 Carefully guide the network cable into the trench as shown below, following the trench around and toward the back of the machine. Then, connect the cable to your network.

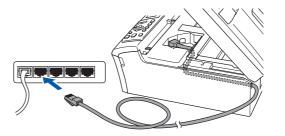

# Windows

#### S Improper Setup

Make sure that the cable does not restrict the cover from closing, or an error may occur.

#### 🖉 Note

If both USB and LAN cables are being used, guide both cables through the trench with one on top of the other.

Lift the scanner cover to release the lock (①).
 Gently push the scanner cover support down
 (②) and close the scanner cover (③).

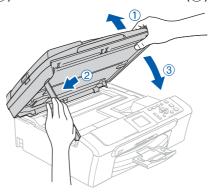

6

Turn on the machine by connecting the power cord.

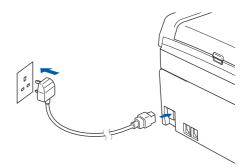

# **Installing the Driver & Software**

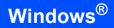

- 7
- Turn on your computer.

(For Windows<sup>®</sup> 2000 Professional/XP/ XP Professional x64 Edition, you must be logged on with Administrator rights.) Close any applications running before installing the MFL-Pro Suite.

## Note

8

9

Before installation, if you are using Personal Firewall software, disable it. Once you are sure that you can print after the installation, restart your Personal Firewall software.

Put the supplied CD-ROM into your CD-ROM drive. If the model name screen appears, choose your machine. If the language screen appears, choose your language.

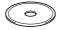

The CD-ROM main menu will appear. Click Install MFL-Pro Suite.

|                                  | + Exit                                                         |  |
|----------------------------------|----------------------------------------------------------------|--|
| Top Menu                         | $\square$                                                      |  |
| Sinstall MFL-Pre Suite           | Install MFL-Pro Suite                                          |  |
| Stall Other Drivers or Utilities | Install MFL-Pro Suite: the                                     |  |
| User's Guide                     | multifunction drivers, ScanSoft®<br>PaperPort® SE with OCR are |  |
| / On-Line Registration           | automatically installed.                                       |  |
| S Brother Solutions Center       |                                                                |  |
|                                  |                                                                |  |
| Repar MFL-Pro Sule               |                                                                |  |

## 🖉 Note

- If this window does not appear, use Windows<sup>®</sup> Explorer to run the setup.exe program from the root folder of the Brother CD-ROM.
- If you see the following screen, click **OK** to install the Windows<sup>®</sup> updates. After the updates are installed your PC may restart. Then the installation will automatically continue.

| INSTUZ | X                                                                                                    |
|--------|----------------------------------------------------------------------------------------------------|
|        | Some Windows updates need to be installed before the MFL-Pro Sute installation.<br>To install the updates click OK. |
|        | If prompted, clck OK to complete installation.                                                                      |
|        | Note: The PC may restart. If it does the instally continue automatically.                                           |
|        | ( cx                                                                                                    |
|        |                                                                                                    |

If the installation does not continue automatically, open the main menu again by ejecting then reinserting the CD-ROM disc or double-click the setup.exe program from the root folder, and continue from Step 9 to install the MFL-Pro Suite. **10** After reading and accepting the ScanSoft<sup>®</sup> PaperPort<sup>®</sup> SE License Agreement, click **Yes**.

| cense Agreement                                                                                                    |     |
|----------------------------------------------------------------------------------------------------|-----|
| Please read the following license agreement carefully.                                                                                                    |     |
| Press the PAGE DOWN key to see the rest of the agreement.                                                                                                    |     |
| ScanSolt                                                                                                    | ~   |
| End-User License Agreement                                                                                                    |     |
| THE SOFTWARE AND MATERIALS PROVIDED WITH THIS AGREEMENT ARE<br>UCRYSTEP. NOT SOLD, AND AVAILABLE FOR DISE ONLY UNDER THE TERMS OF<br>THIS UCRYSTE, NOT SOLD, AND AVAILABLE FOR DISE ONLY ON ADAPTING<br>THIS USENSE ADAPTING THE SOLD AND ADAPTING THE SOLD AND ADAPTING<br>SOFTWARE, YOU ASRIES LO BE BOUND BY THE TERMS AND CONTINUE OF<br>THIS AGREEMENT AND ECCIDE A PARTY TO THIS AGREEMENT. INVO U O | ×   |
| On you accept all the terms of the preceding License Agreement? If you select No. the s<br>will close. To install "PaperPolt", you must accept the agreement.                                                                                                    | ehr |
| Yes N                                                                                                    | 0   |

- **11** The installation of PaperPort<sup>®</sup> SE will automatically start and is followed by the installation of MFL-Pro Suite.
- **12** When the Brother MFL-Pro Suite Software License Agreement window appears, click Yes if you agree to the Software License Agreement.

| other MFL-Pro Suite Installation                                                                                                    |                |
|----------------------------------------------------------------------------------------------------|----------------|
| License Agreement<br>Please read the following license agreement carefully.                                                                                                    | X              |
| Press the PAGE DOWN key to see the rest of the agreement.                                                                                                    |                |
| End Jane Lorenz-Agreewont to Bruther SOT WHARE MHORTANT-PLASSE<br>CARFETULT: The Tool Var Lorenz Agreement FLUUCT in a star agreement<br>you and Bittelm Industries, LLM (FB tool end) in which government you are of the Bibth<br>South South Sout | between 📑<br>R |
| Do you accept all the terms of the preceding License Agreement? If you select N<br>will close. To initial Brother MFL Pro Sule, you must accept this agreement.                                                                                                    | No             |

3 Choose Network Connection, and then click Next.

**14** The installation of the Brother drivers will automatically start. The installation screens appear one after another. Please wait, it will take a few seconds for all screens to appear.

#### **N** Improper Setup

DO NOT try to cancel any of the screens during this installation.

**15** If the machine is configured for your network, choose the machine from the list, and then click **Next**.

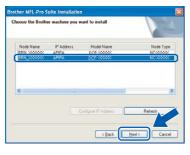

#### 🖉 Note

This window will not appear if there is only one machine connected on the network, it will be chosen automatically.

**16** If the machine is not yet configured for use on your network, the following screen appears.

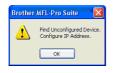

#### Click OK.

The **Configure IP Address** window will appear. Enter an IP address for your machine that is suitable for your network by following the on-screen instructions.

When the Brother and ScanSoft On-Line Registration screen is displayed, make your selection and follow the on-screen instructions.

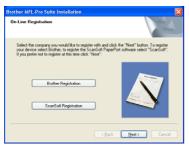

**18** Click **Finish** to restart your computer. (For Windows<sup>®</sup> 2000 Professional/XP/ XP Professional x64 Edition, you must be logged on with Administrator rights.)

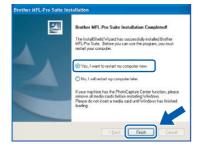

#### 🖉 Note

After restarting the computer, the Installation Diagnostics will run automatically. If the installation is unsuccessful, the installation results window will be shown. If the Diagnostics shows a failure, please follow the on-screen instruction or read on-line help and FAQs in Start/All Programs (Programs)/Brother/ DCP-XXXX.

ОК!

The MFL-Pro Suite has been installed and the installation is now complete.

#### Note

MFL-Pro Suite includes the Network Printer Driver, Network Scanner Driver, Brother ControlCenter3, ScanSoft<sup>®</sup> PaperPort<sup>®</sup> SE with OCR and True Type<sup>®</sup> fonts.

PaperPort<sup>®</sup> SE is a document management application for viewing scanned documents.

# For USB Interface Users (For Mac OS<sup>®</sup> X 10.2.4 or greater)

#### Important

Make sure that you have finished the instructions from Step 1 Setting Up the Machine on pages 4-11.

#### 🖉 Note

For Mac  $OS^{\otimes} \times 10.2.0$  to 10.2.3 users, upgrade to Mac  $OS^{\otimes} \times 10.2.4$  or greater. (For the latest information for Mac  $OS^{\otimes} \times$ , visit <u>http://solutions.brother.com</u>)

Using both hands, use the plastic tabs on both sides of the machine to lift the scanner cover until it locks securely into the open position.

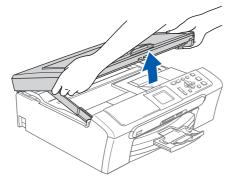

Connect the USB cable to the USB socket marked with a symbol. You will find the USB socket inside the machine on the right as shown below.

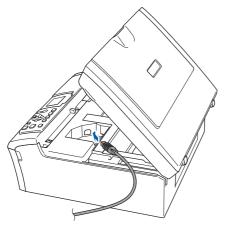

Carefully guide the USB cable into the trench as shown below, following the trench around and toward the back of the machine.

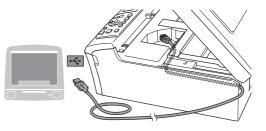

#### S Improper Setup

- DO NOT connect the machine to a USB port on a keyboard or a non-powered USB hub. Brother recommends that you connect the machine directly to your computer.
- Make sure that the cable does not restrict the cover from closing, or an error may occur.
- Lift the scanner cover to release the lock (①).
   Gently push the scanner cover support down
   (②) and close the scanner cover (③).

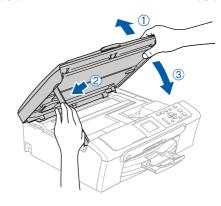

### 🖉 Note

Make sure that the machine is turned on by connecting the power cord.

# **Installing the Driver & Software**

## Macintosh<sup>®</sup>

- 5 Turn on your Macintosh<sup>®</sup>.
- 6 Put the supplied CD-ROM into your CD-ROM drive.

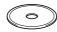

7 Double-click the **Start Here OSX** icon to install. Follow the on-screen instructions.

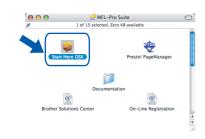

#### 🖉 Note

Please wait, it will take a few seconds for the software to install. After the installation, the computer will restart automatically.

Che Brother software will search for the Brother device. During this time the following screen will appear.

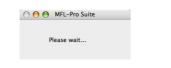

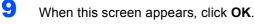

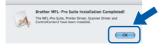

- For Mac OS<sup>®</sup> X 10.3.x or greater users: The MFL-Pro Suite, Brother printer driver, scanner driver and Brother ControlCenter2 have been installed and the installation is now complete. Go to step 14.
- **10** For Mac OS<sup>®</sup> X 10.2.4 to 10.2.8 users: Click **Add**.

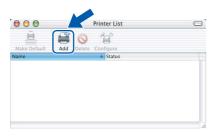

## 11 Choose USB

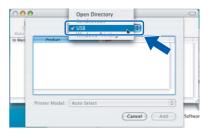

12 Choose DCP-XXXX (where XXXX is your model name), and then click Add.

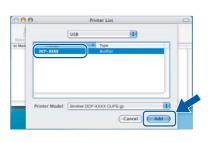

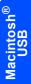

## **13** Click **Print Center**, then **Quit Print Center**.

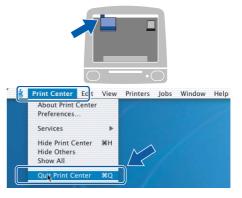

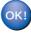

The MFL-Pro Suite, Brother printer driver, scanner driver and Brother ControlCenter2 have been installed and the installation is now complete.

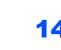

**STEP2** 

**14** To install Presto!<sup>®</sup> PageManager<sup>®</sup>, click the **Presto! PageManager** icon and follow the on-screen instructions.

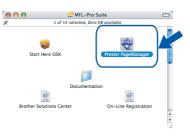

### Note

When Presto!<sup>®</sup> PageManager<sup>®</sup> is installed OCR capability is added to the Brother ControlCenter2. You can easily scan, share and organize photos and documents using Presto!<sup>®</sup> PageManager<sup>®</sup>.

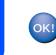

cintosh<sup>®</sup> USB

Presto!<sup>®</sup> PageManager<sup>®</sup> has been installed and the installation is now complete.

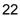

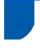

# For Network Interface Users (DCP-540CN only) (For Mac OS<sup>®</sup> X 10.2.4 or greater)

#### Important

Make sure that you have finished the instructions from Step 1 Setting Up the Machine on pages 4-11.

1 Using both hands, use the plastic tabs on both sides of the machine to lift the scanner cover until it locks securely into the open position.

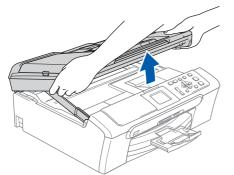

Connect the network cable to the LAN socket marked with a symbol. You will find the LAN socket inside the machine on the left as shown below.

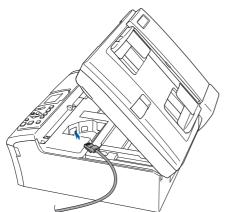

3

Carefully guide the network cable to the trench as shown below, following the trench around and toward the back of the machine. Then, connect the cable to your network.

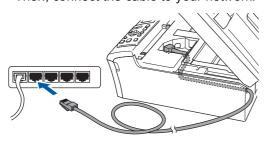

#### S Improper Setup

Make sure that the cable does not restrict the cover from closing, or an error may occur.

#### 🖗 Note

If both USB and LAN cables are being used, guide both cables through the trench with one on top of the other.

Lift the scanner cover to release the lock (1). Gently push the scanner cover support down (2) and close the scanner cover (3).

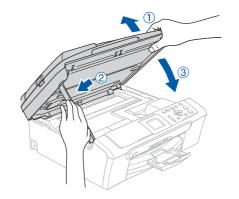

#### 🖉 Note

Make sure that the machine is turned on by connecting the power cord.

5 Turn on your Macintosh<sup>®</sup>.

6

Put the supplied CD-ROM into your CD-ROM drive.

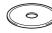

# **Installing the Driver & Software**

## **Macintosh<sup>®</sup>**

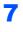

FP2

Double-click the **Start Here OSX** icon to install. Follow the on-screen instructions.

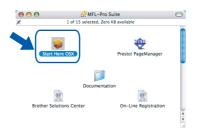

Please wait, it will take a few seconds for the software to install. After the installation, the computer will restart automatically.

#### 🖉 Note

 If the machine is configured for your network, choose the machine from the list, and then click OK. This window will not appear if there is only one machine connected on the network, it will be chosen automatically. Go to step 8.

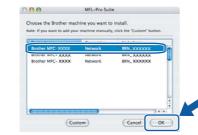

• If this screen appears click OK.

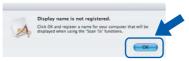

 Enter a name for your Macintosh<sup>®</sup> in Display Name up to 15 characters long and click OK.

| Specify your man      | chine by name                                       |
|-----------------------|-----------------------------------------------------|
| Node Name             | BRN_X00000X                                         |
| Max 15 chara          | (pretry)                                            |
| (Max 15 chara<br>XXXX | ton PN number for this computer                     |
| (Max'15 chara         | ton MR number for this computer<br>imber protection |

- If you want to use the machine's Scan key to scan over the network you must check the **Register** your computer with the "Scan To" functions at the machine box.
- The name you enter will appear on the machine's LCD when you press the **Scan** key and choose a scan option. (For more information, see Network Scanning in the Software User's Guide on the CD-ROM.)

The Brother software will search for the Brother device. During this time the following screen will appear.

|    | MFL-Pro Suite                     |              |   |
|----|-----------------------------------|--------------|---|
|    | Please wait                       |              |   |
| CI | lick Add.                         |              |   |
|    | . 🔺                               |              |   |
|    | Printer List                      |              | 0 |
|    |                                   | Info<br>Host |   |
|    | Add Delete Utility ColorSync Show |              |   |
|    | Add Delete Utility ColorSync Show |              |   |

#### 🖉 Note

q

For Mac  $OS^{\mathbb{R}} \times 10.4$  users, go to step **12**.

**10** For Mac OS<sup>®</sup> X 10.2.4 to 10.3.x users: Make the selection shown below.

| 000            | •              | AppleTalk<br>IP Printing                |     |
|----------------|----------------|-----------------------------------------|-----|
| Make<br>In Men | Name           | ✓ Rendezvous<br>US8<br>Windows Printing |     |
|                |                |                                         |     |
|                |                |                                         |     |
|                | Printer Model: | Generic                                 | (1) |

1 Choose DCP-XXXX (where XXXX is your model name), and then click Add.

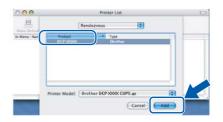

**12** For Mac OS<sup>®</sup> X 10.4 users: Choose **DCP-XXXX** (where XXXX is your model name), and then click **Add**.

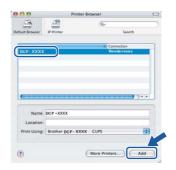

## **Macintosh**<sup>®</sup>

# **13** Click Printer Setup Utility, then Quit Printer Setup Utility.

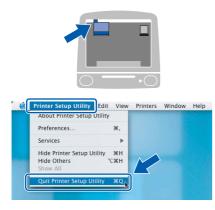

## **Note**

For Mac  $OS^{\textcircled{B}}X$  10.2.x users, click **Print Center**, then **Quit Print Center**.

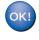

The MFL-Pro Suite, Brother printer driver, scanner driver and Brother ControlCenter2 have been installed and the installation is now complete.

**14** To install Presto!<sup>®</sup> PageManager<sup>®</sup>, click the **Presto! PageManager** icon and follow the on-screen instructions.

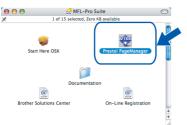

#### Note

When Presto!<sup>®</sup> PageManager<sup>®</sup> is installed OCR capability is added to the Brother ControlCenter2. You can easily scan, share and organize photos and documents using Presto!<sup>®</sup> PageManager<sup>®</sup>.

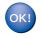

Presto!<sup>®</sup> PageManager<sup>®</sup> has been installed and the installation is now complete.

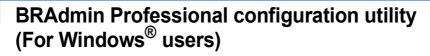

The BRAdmin Professional utility for Windows<sup>®</sup> is designed to manage your Brother network connected devices such as network-ready Multifunction devices and /or network-ready printers in a Local Area Network (LAN) environment. BRAdmin Professional can also be used to manage devices from other manufacturers whose products support SNMP (Simple Network Management Protocol). For more information on BRAdmin Professional, visit us at http://solutions.brother.com.

2

# Installing the BRAdmin Professional configuration utility

Put the supplied CD-ROM into your CD-ROM drive. The opening screen will appear automatically. Follow the on-screen instructions.

2 Click Install Other Drivers or Utilities on the menu screen.

| Back              |
|-------------------|
|                   |
|                   |
|                   |
|                   |
|                   |
| Pro Sulte         |
| etwork<br>also be |
|                   |
|                   |
|                   |

Click BRAdmin Professional and follow the on-screen instructions.

| COLDER<br>enu ->> Install Other Drivers or Utilities | + Exit                                                                                                    |
|------------------------------------------------------|----------------------------------------------------------------------------------------------------|
|                                                      |                                                                                                    |
| NFL-Pro Suite without PaperPortB SE                  | This software allows<br>system administrators to<br>view and control the status<br>of their networked Brother |
| DRAdmin Professional                                 | and SNMP compliant<br>printers.                                                                               |
| DRAdmin Professional                                 | and SNMP compliant                                                                                            |

# Setting your IP address, Subnet Mask and Gateway using BRAdmin Professional

 Start BRAdmin Professional, and choose TCP/IP.

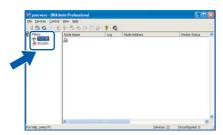

Click **Devices**, then **Search Active Devices**. BRAdmin searches for new devices automatically.

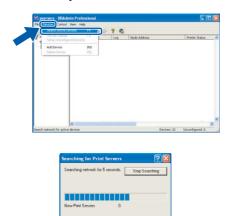

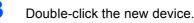

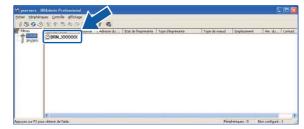

4 Enter the IP Address, Subnet Mask and Gateway, and then click OK.

|             |                                                                                                    | - IP Config       |
|-------------|----------------------------------------------------------------------------------------------------|-------------------|
| IP Address  | 300L 800L 800L 800L                                                                                                    | (* jung           |
| Subnet Mask | 255.255.0.0                                                                                                    | C Statio          |
| Gateway     | 0001 1000. 1000. 1000                                                                                                    | C BARP            |
|             | - Charles - Charles - Char | C Bootp           |
|             |                                                                                                    | P APIPA           |
|             | 1                                                                                                    | Advanced Settings |
|             |                                                                                                    | Certgue IPv6      |
|             | 1                                                                                                    | Confound Ped Film |
|             |                                                                                                    |                   |

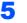

The address information will be saved to the machine.

#### 🖉 Note

You can use the BRAdmin Professional utility to set a password. (See the Network User's Guide on the CD-ROM.)

# BRAdmin Light configuration utility (For Mac OS<sup>®</sup> X users)

The Brother BRAdmin Light software is a Java<sup>™</sup> application that is designed for the Apple Mac OS<sup>®</sup> X environment. It supports some of the features of the Windows BRAdmin Professional software. For example, using the BRAdmin Light software, you can change some network settings on Brother's network ready printers and multifunction devices.

The BRAdmin Light software will be installed automatically when you install the MFL-Pro Suite. Please refer to installing the driver and software in this Quick Setup Guide if you have not yet installed the MFL-Pro Suite. For more information on BRAdmin Light, visit us at <u>http://solutions.brother.com</u>.

Δ

5

6

# Setting your IP address, Subnet Mask and Gateway using BRAdmin Light

#### Note

If you have a DHCP/BOOTP/RARP server in your network, you don't have to do the following operation. The print server will automatically obtain its own IP address. Make sure that version 1.4.1\_07 or later of Java™ client software is installed on your computer.

 Double-click the Macintosh HD icon on your desktop.

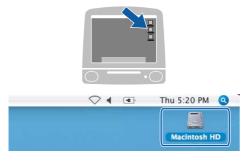

2 Choose Library, Printers, Brother and then Utilities.

|                                                                                                    | اڭ<br>••              | Macintosh HD                     |                         |
|----------------------------------------------------------------------------------------------------|-----------------------|----------------------------------|-------------------------|
| Network Toper Macrosh1D Macrosh1D Macrosx TCMP TEMP TemP Destoo manual Applications Favorites Documents Movies Movies Percures | Applications<br>Ubers | Lany<br>Applications Marc 05 (9) | System<br>System Folder |
|                                                                                                    | 6 items, 3            | 156.5 M8 available               |                         |

**3** Double-click the **BRAdmin Light.jar** file. Run the BRAdmin Light software. BRAdmin Light searches new devices automatically.

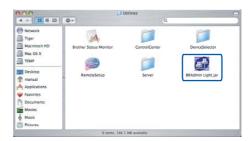

Double-click the new device.

| File(1) Devices(2) (ior | n* |                   |                |                 |          |
|-------------------------|----|-------------------|----------------|-----------------|----------|
| (Search ) (Befres!      |    | (Printer Home Pag | pe) (Send File | ) ( Load Firmwa | re) (Exi |
|                         |    | tus Printer Type  |                |                 | Contact  |
| XXX.XXX.XXX.XXX         |    |                   |                |                 |          |
|                         |    |                   |                |                 |          |
|                         |    |                   |                |                 |          |
|                         |    |                   |                |                 |          |
|                         |    |                   |                |                 |          |
|                         |    |                   |                |                 |          |
|                         |    |                   |                |                 |          |
|                         |    |                   |                |                 |          |
|                         |    |                   |                |                 |          |
|                         |    |                   |                |                 |          |
|                         |    |                   |                |                 |          |
|                         |    |                   |                |                 |          |
|                         |    |                   |                |                 |          |
|                         |    |                   |                |                 |          |
|                         |    |                   |                |                 |          |
|                         |    |                   |                |                 |          |
|                         |    |                   |                |                 |          |
|                         |    |                   |                |                 |          |

Enter the **IP Address**, **Subnet Mask** and **Gateway**, and then click **OK**.

|             | TCP/IP          | _ |
|-------------|-----------------|---|
| IP Address  | XXX.XXX.XXX     |   |
| Subnet Mask | 255.255.255.0   |   |
| Gateway     | XXX.XXX.XXX.XXX |   |
|             | Cancel          | ) |

The address information will be saved to the machine.

## **Replacement consumables**

When the time comes to replace ink cartridges, an error message will be indicated on the LCD. For more information about the ink cartridges for your machine, visit <u>http://solutions.brother.com</u> or contact your local Brother re-seller.

## Ink cartridge

| Black    | Yellow  | Cyan    | Magenta |
|----------|---------|---------|---------|
| LC1000BK | LC1000Y | LC1000C | LC1000M |
|          |         |         |         |

#### Trademarks

The Brother logo is a registered trademark of Brother Industries, Ltd.

Brother is a registered trademark of Brother Industries, Ltd.

Multi-Function Link is a registered trademark of Brother International Corporation.

Windows and Microsoft are registered trademarks of Microsoft in the U.S. and other countries.

Macintosh and True Type are registered trademarks of Apple Computer, Inc.

PaperPort is a registered trademark of ScanSoft, Inc.

Presto! PageManager is a registered trademark of NewSoft Technology Corporation.

PictBridge is a trademark.

Each company whose software title is mentioned in this manual has a Software License Agreement specific to its proprietary programs.

# All other brand and product names mentioned in this manual are trademarks or registered trademarks of their respective companies.

#### **Compilation and Publication**

Under the supervision of Brother Industries Ltd., this manual has been compiled and published, covering the latest product descriptions and specifications.

The contents of this manual and the specifications of this product are subject to change without notice.

Brother reserves the right to make changes without notice in the specifications and materials contained herein and shall not be responsible for any damages (including consequential) caused by reliance on the materials presented, including but not limited to typographical and other errors relating to the publication.

This product is designed for use in a Professional Environment.

#### **Copyright and License**

©2006 Brother Industries, Ltd. This product includes software developed by the following vendors. ©1998-2006 TROY Group, Inc. ©1983-2006 PACIFIC SOFTWORKS, INC.

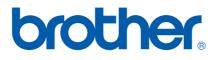

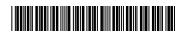

LP3295004 UK/IRE/SAF Printed in China